# **Prenez le contrôle de votre Wi-Fi**

**Sortez votre amplificateur Wi-Fi de Cogeco, suivez quelques étapes dans l'appli et le tour est joué !**

**Avant de commencer :** si vous utilisez l'appli **Cogeco Wi-Fi**, votre amplificateur sera déjà dans l'appli et prêt à être utilisé avec votre réseau Wi-Fi existant. Vous n'avez qu'à le brancher (voir étape 1) et à vérifier dans le panneau **Nœuds** de l'écran d'accueil de l'appli qu'il est bien en ligne.

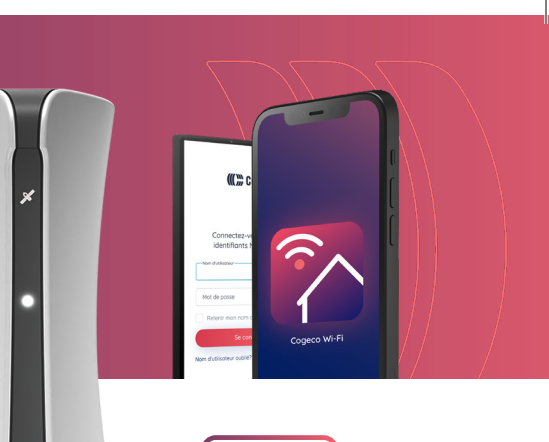

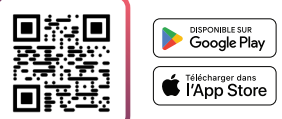

### **1 Branchez votre amplificateur**

- **<sup>1</sup>** Avant de brancher votre amplificateur sur une prise de courant, choisissez un emplacement optimal. **Songez à le placer :**
	- au centre des zones où vous utilisez le plus souvent Internet
	- à 1 mètre du sol, idéalement
	- dans un espace ouvert, à l'écart de tout obstacle susceptible de bloquer le signal Wi-Fi, comme des appareils électroniques sans fil, des cloisons métalliques, des murs de béton ou des surfaces réfléchissante
- **<sup>2</sup>** Connectez l'une des extrémités du cordon d'alimentation à l'arrière de l'amplificateur, et branchez l'autre sur une prise de courant.
- **<sup>3</sup>** Répétez ces étapes pour chaque amplificateur si vous en avez reçu plusieurs.

Remarque : avec certains modems, vous devrez connecter le premier amplificateur à l'aide d'un câble Ethernet. Si c'est ce qu'il faut faire, ça sera indiqué dans l'appli lors de la configuration.

### **2 Configurez votre réseau dans l'appli**

- **<sup>1</sup>** Connectez votre appareil mobile à Internet et téléchargez l'appli **Cogeco Wi-Fi**.
- **<sup>2</sup>** Connectez-vous à l'aide de vos identifiants **Mon Compte**. L'appli vous guidera automatiquement à travers les étapes **3**, **4** et **5**.
- **<sup>3</sup>** Assurez-vous que votre modem est en ligne.
- **<sup>4</sup>** Entrez un nom et un mot de passe pour le réseau.
- **<sup>5</sup>** Assurez-vous que votre amplificateur est en ligne. Il est normal que le signal soit **Faible** lors de la première connexion. Le signal s'améliorera au cours des 24 heures suivantes, à mesure que l'appli optimisera votre réseau maillé.

### **3 Reconnectez vos appareils**

Assurez-vous que tous vos appareils sont connectés au nouveau réseau Wi-Fi afin qu'ils ne se déconnectent pas lorsque l'ancien réseau sera désactivé.

ITEM-13552 06/24 ITEM-13552 06/24

Pour plus d'informations, contactez l'un de nos agents locaux au **1 800 695-9885** (Québec) ou au **1 833 845-0064** (Ontario).

### Pour profiter au maximum de notre appli, visitez **cogeco.ca/appliwifi**

Google Play<sup>MD</sup> App Store<sup>MD</sup>. Des conditions s'appliquent. L'appli Cogeco Wi-Fi est propulsée par Plume et est proposée sans frais additionnels aux client.e.s Internet de Cogeco.

## **COGECO**

# **Take control of your Wi-Fi**

**Connect your Cogeco Wi-Fi extender, follow a few steps in the app and you'll be all set.**

**Before getting started:** If you already use the **Cogeco Wi-Fi** app, no setup will be needed. Simply connect your extender (see step 1) and then check the **Nodes** panel on the app's home screen to make sure it comes online.

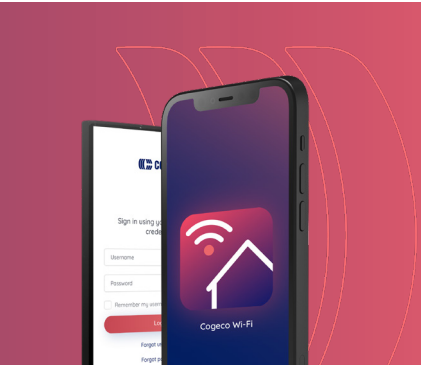

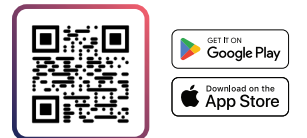

### **1 Connect your extender**

- **<sup>1</sup>** Choose an optimal location for your extender, where it can be connected to a power outlet. **Consider placing it**:
	- Central to the areas where you use the Internet most often
	- 3 feet from the ground
	- In an open space, away from any obstacle that may block the Wi-Fi signal, such as wireless electronics, or materials such as metal, concrete or mirrored surfaces
- **<sup>2</sup>** Connect the power cable to the back of the extender and plug it into a wall outlet.
- **<sup>3</sup>** Repeat these steps for each extender if you've received more than one.

**Note:** With some modems, you'll need to connect the first extender with an Ethernet cable. This will be indicated in the app during the setup if it's needed.

### **2 Set up your network in the app**

- **<sup>1</sup>** Connect your mobile device to the Internet and download the **Cogeco Wi-Fi** app.
- **<sup>2</sup>** Log in using your **My Account** username and password. The app will guide you through steps **3**, **4** and **5** automatically.
- **<sup>3</sup>** Check that your modem is online.
- **<sup>4</sup>** Enter a name and password for the network.
- **<sup>5</sup>** Check that your extender is online. It's normal for the signal to be **Poor** when they're first connected; as the app optimizes your mesh network over the next 24 hours, the signal will improve.

### **3 Reconnect your devices**

Make sure all of your devices are connected to the new Wi-Fi network so they don't go offline when the old network is disabled.

For more information, call us to speak with a local rep at **1-833-845-0064** (Ontario) or **1-800-695-9885** (Quebec).

### To get the most out of the app, visit **cogeco.ca/wifiapp**

Google Play® App Store®. Conditions apply. The Cogeco Wi-Fi app is powered by Plume and is available, at no extra cost, to Cogeco Internet customers.

## **III**, **COGECO**